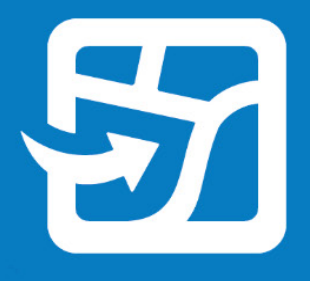

发布日期:2022 年 9 月

# **ArcGIS Field Maps**

# 迁移指南

将您的组织从 Collector、Explorer 和 Tracker 迁移到 ArcGIS Field Maps 的基本任务。

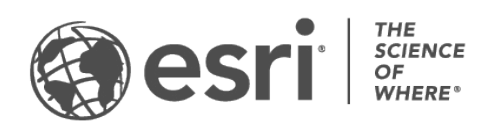

### 总览

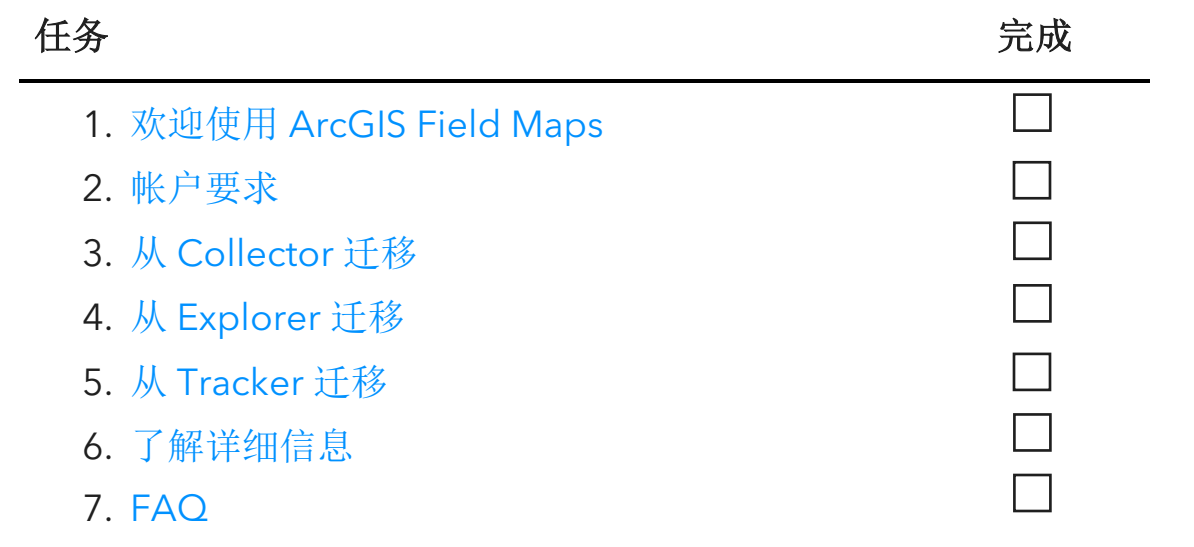

# <span id="page-2-0"></span>1. 欢迎使用 ArcGIS Field Maps

ArcGIS Field Maps 将 ArcGIS Collector、ArcGIS Explorer 和 ArcGIS Tracker 的功能组 合到一个移动解决方案中。借助 Field Maps,移动工作人员可以在一个应用程序中完成 采集数据、标记地图以及共享自己的位置。移动工作人员还可以利用 Field Maps 将其地 图带到任何地方,包括离线和室内 - 由此可将地图和内容部署到单个应用程序。如果您是 Collector、Explorer 或 Tracker 的现有用户,则向 Field Maps 迁移内置于其设计中。

除了直接下载或复制到设备上的地图之外,Collector 和 Explorer 中可用的地图将自动显 示在 Field Maps 中。启用了位置共享的移动工作人员将能够打开和关闭位置共享,并在 Field Maps 中查看自己的轨迹,就像在 Tracker 中一样。

从 Collector、Explorer 和 Tracker 迁移旨在实现平稳过渡,本指南将教授您成功将移动 工作流迁移到 Field Maps 所需了解的一切内容。

迁移到 Field Maps 的主要优势

Field Maps 通过在一个应用程序中组合 Collector、Explorer 和 Tracker 的功能来提供增 强型外业体验。

- 一个应用程序: 使用 Collector、Explorer 和 Tracker 的移动工作人员可以使用一 个应用程序来完成自己的工作流。
- 登录一次:移动工作人员通过登录到一个应用程序来采集数据、标记地图以及共 享自己的位置,从而节省外业时间。
- 下载一次地图:移动工作人员通过下载一个应用程序的地图来节省设备空间。

### Field Maps 的主要功能

Field Maps 包含来自 Collector、Explorer 和 Tracker 的以下功能: 单击以下功能之一以 了解详细信息:

- [平台](#page-3-0)
- [登录](#page-3-1)
- [地图支持](#page-3-2)
- [离线功能](#page-3-3)
- [地图查看](#page-4-0)
- [地图标记](#page-4-1)
- [数据采集](#page-5-0)
- [位置共享](#page-5-1)

<span id="page-3-0"></span>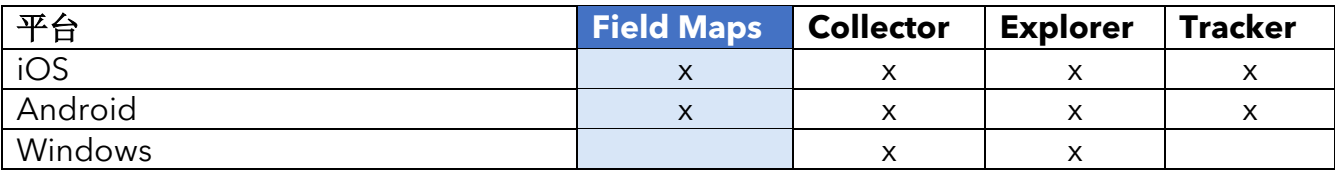

<span id="page-3-1"></span>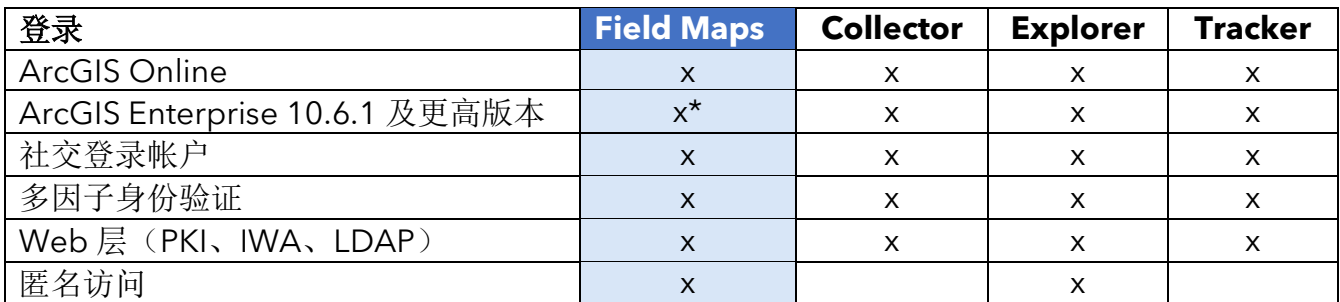

*\**如果您正在使用 *ArcGIS Enterprise 10.8* 或更低版本,则必须注册 *[ArcGIS Field Maps](https://support.esri.com/en/Technical-Article/000024488)* 应用程序 *ID*。

<span id="page-3-2"></span>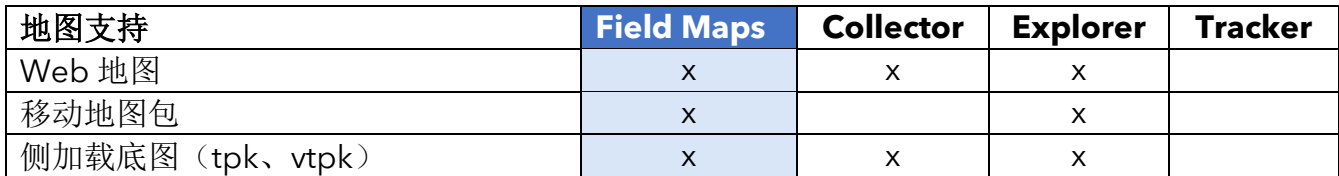

<span id="page-3-3"></span>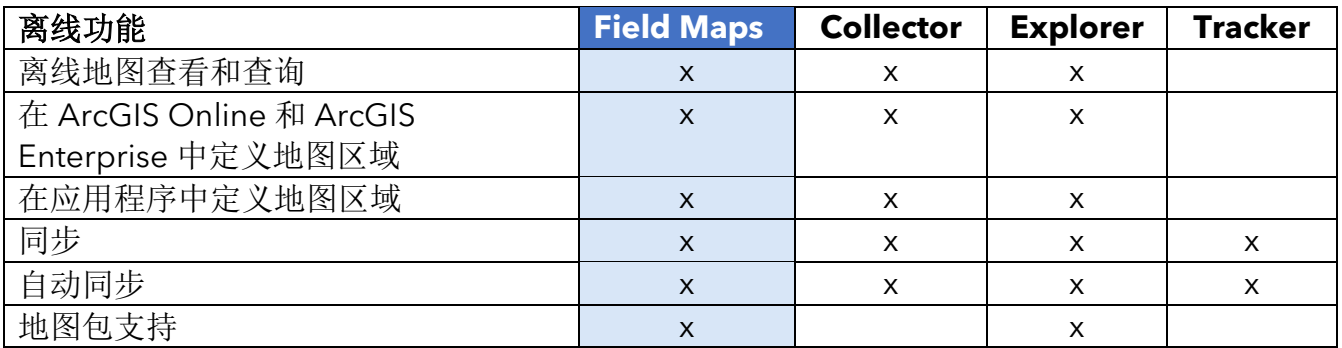

<span id="page-4-0"></span>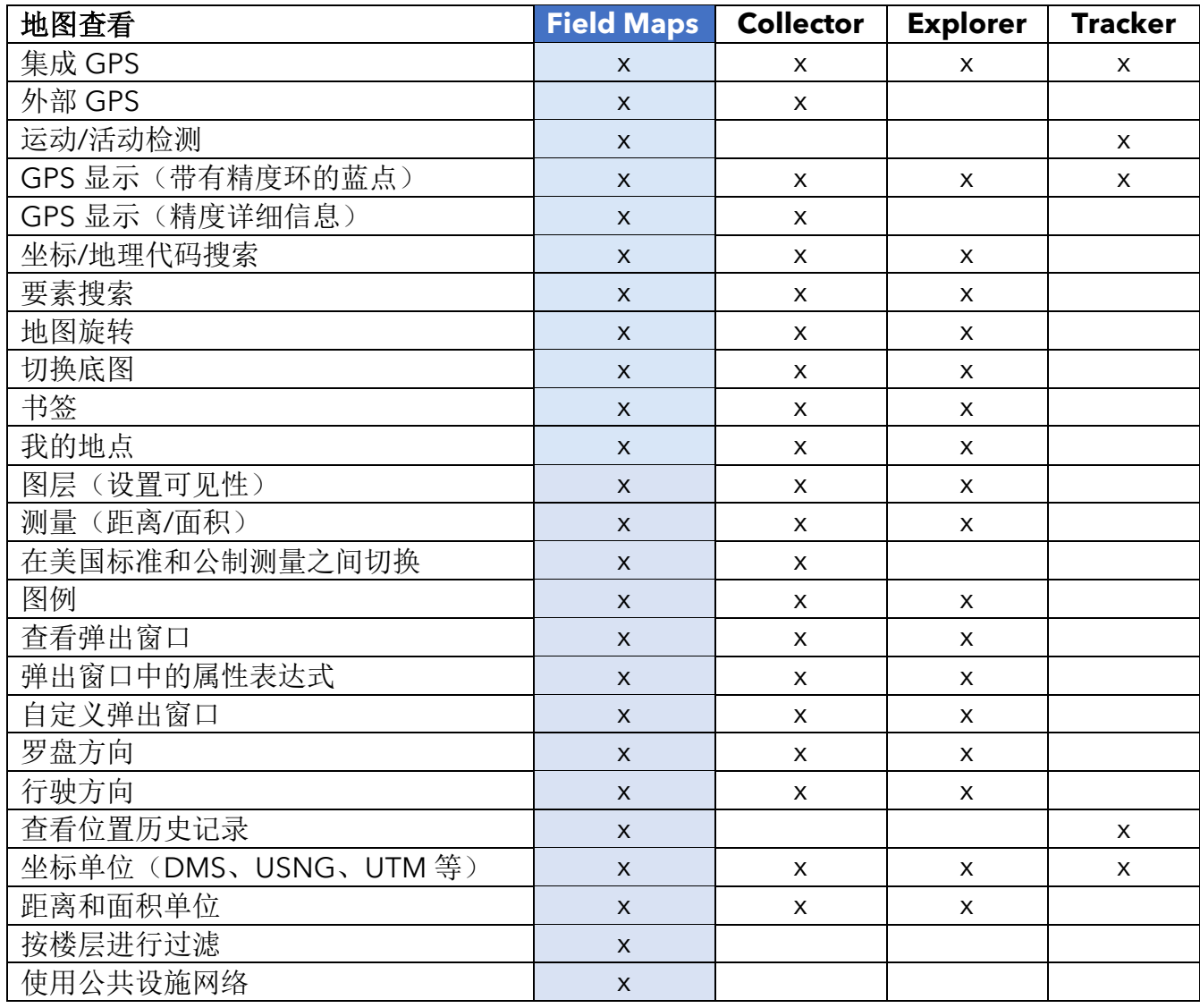

<span id="page-4-1"></span>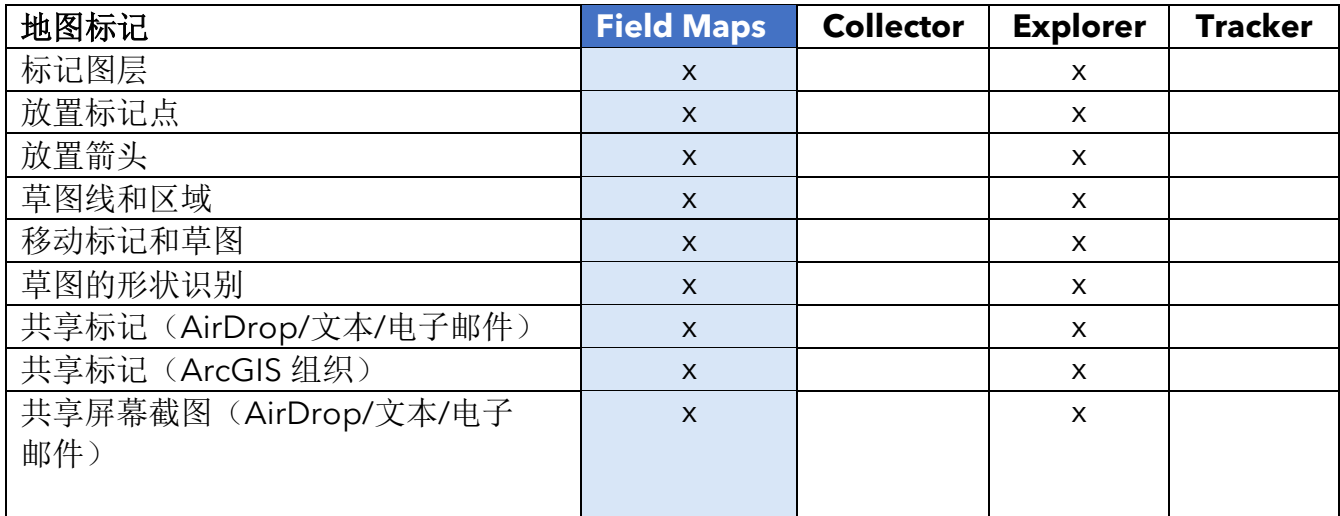

<span id="page-5-0"></span>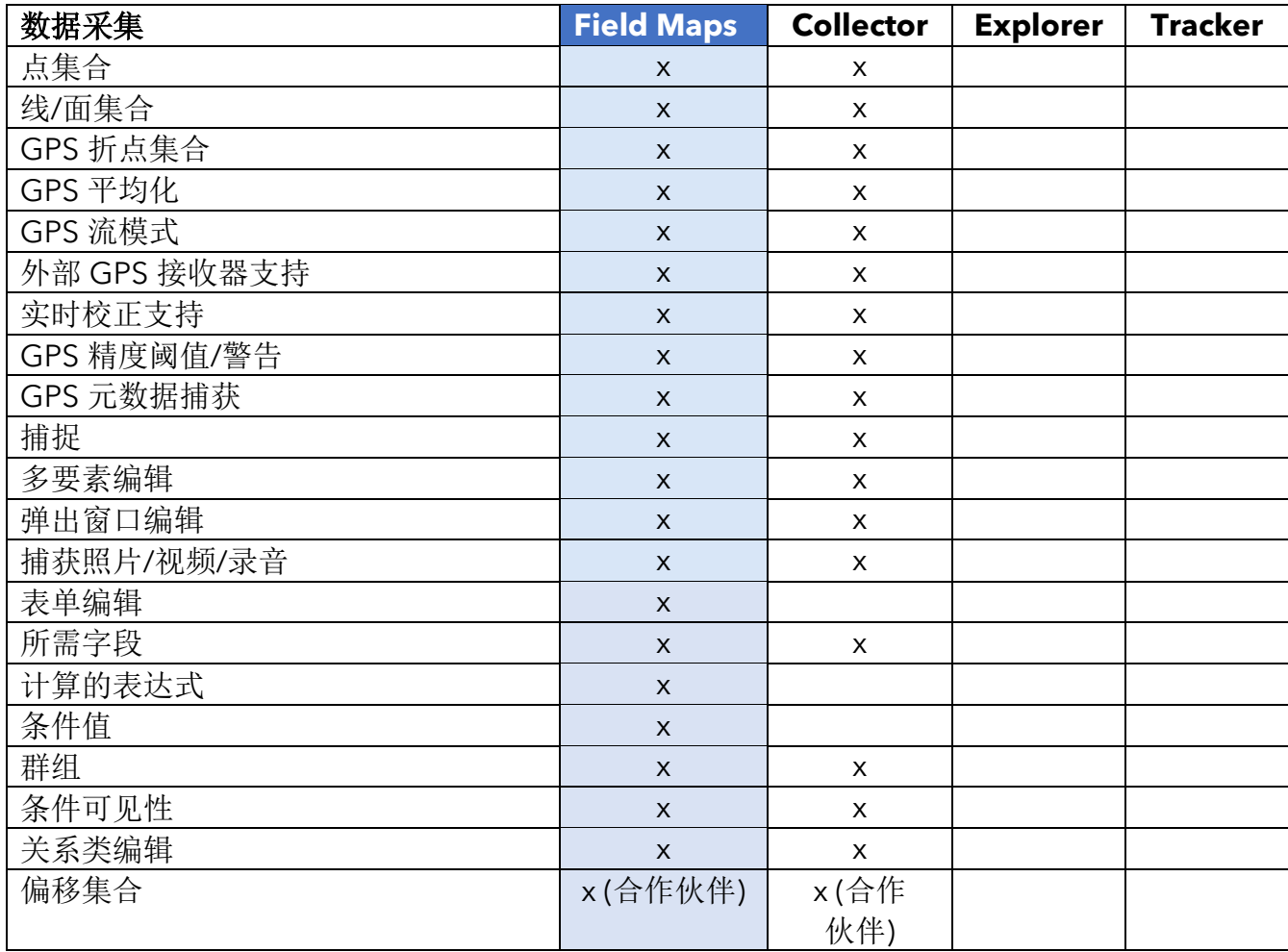

<span id="page-5-1"></span>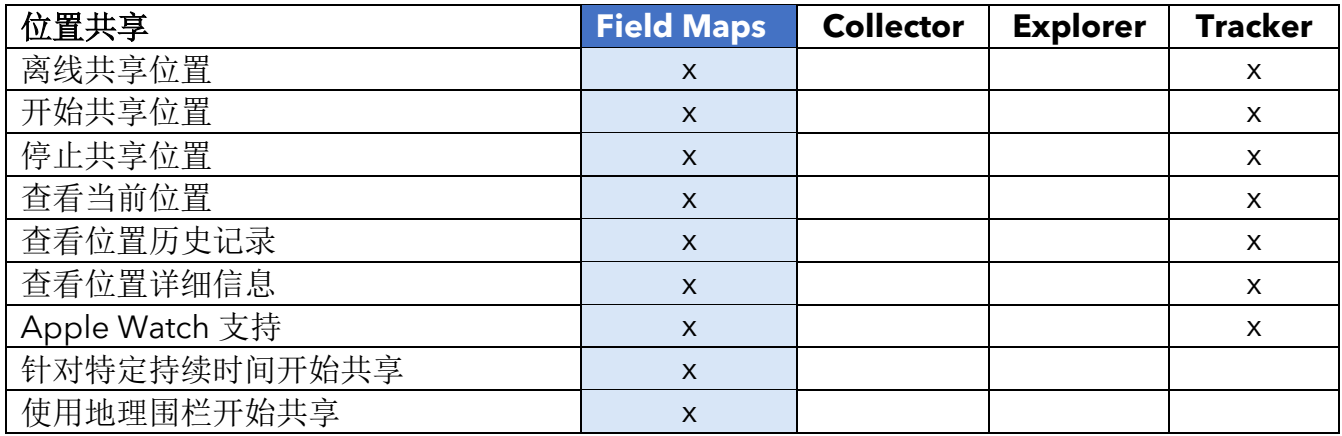

### ArcGIS Field Maps web 应用程序

ArcGIS Field Maps 包含一个配套的 web 应用程序。该应用程序通过拖放表单构建器、改 进的离线体验以及管理要素模板功能等增强了外业地图准备方式。要了解您可使用 Field Maps web 应用程序执行的操作,请参[阅配置地图。](https://doc.arcgis.com/en/field-maps/android/help/configure-the-map.htm)

# <span id="page-7-0"></span>2. 帐户要求

使用 Collector、Explorer 和 Tracker 所需的用户类型和许可转换为使用 Field Maps 中的 相同功能。

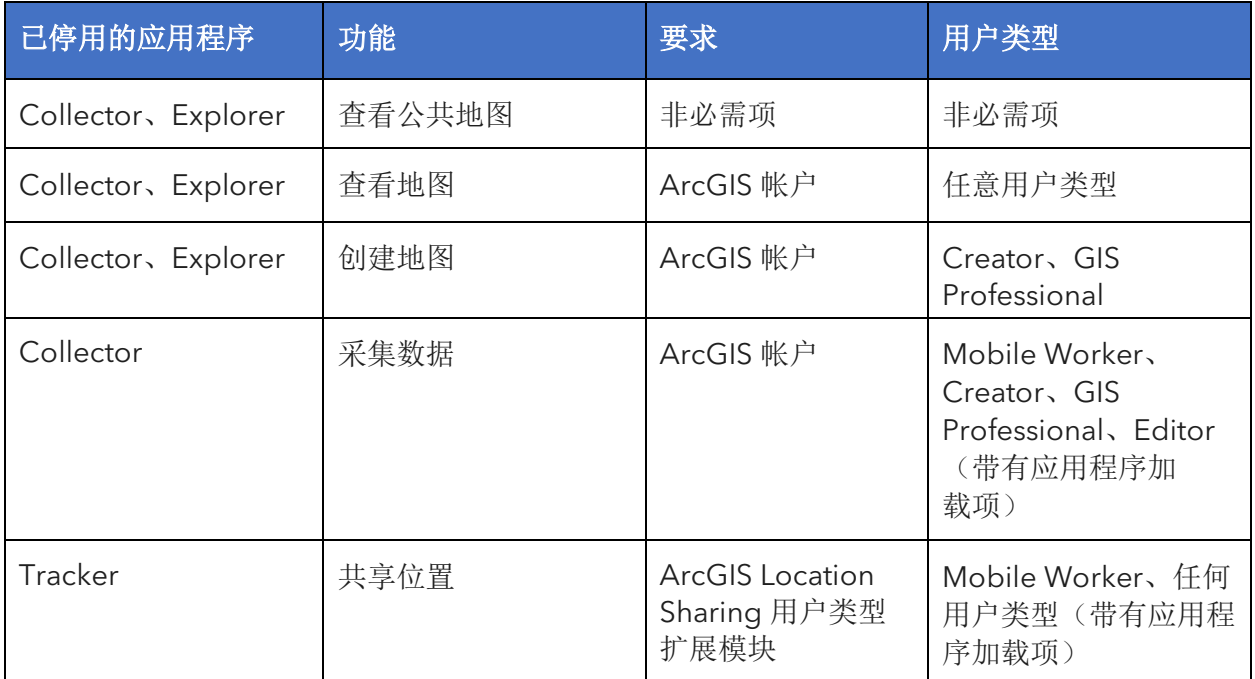

查看公共地图 - 无需登录, 即可在 Field Maps 中查看已公开共享的 web 地图和移动地图 包 (MMPK)。

查看组织中的地图 - 要在 Field Maps 中查看组织的地图, 您必须拥有 ArcGIS 帐户。

创建地图 - 要在 ArcGIS Online、ArcGIS Enterprise 或 ArcGIS Pro 中创建用于Field Maps 的地图,您必须拥有具有 Creator 或 GIS Professional 用户类型的 ArcGIS 帐户。

采集数据 - 要在 Field Maps 中采集数据,移动工作人员必须具有 Mobile Worker、 Creator 或 GIS Professional 用户类型。具有 Field Maps 附加许可的 Editor 用户类型也 可以采集数据。

共享您的位置 - 要在 Field Maps 中共享您的位置, 您必须拥有 ArcGIS Location Sharing 用户类型扩展模块。此扩展模块包含在 ArcGIS Online 和 ArcGIS Enterprise 11.0 及更高 版本的 Mobile Worker 用户类型中。它可用作所有其他用户类型的加载项。

有关详细信息,请参阅 ArcGIS [帐户要求。](https://doc.arcgis.com/en/field-maps/faq/requirements.htm#ESRI_SECTION1_9FF9489173C741DD95472F21B5AD8374)

# <span id="page-8-0"></span>3. 从 Collector 迁移

您可以在 Field Maps 中执行当前在 Collector 中执行的所有操作, 现在您可以使用标记在 地图上做笔记。您可以在应用程序中访问的功能取决于您拥有的许可 - 有关详细信息,请 参[阅帐户要求。](#page-7-0)

### 迁移您的地图

除了直接下载或复制到设备上的地图之外,您可以在 Collector 中使用的地图将自动显示 在 Field Maps 中。如果您已将底图存储在设备上以供在 Collector 中使用,请执行以下操 作以使其在 Field Maps 中可用:

#### 迁移底图

注:如果您还没有 *basemaps* 文件夹,则可以将其放置在根 *Field Maps* 文件夹中,下次启动应用 程序时,将创建该文件夹。

Android 设备

- 1. 在 Field Maps 中找到要使用的底图。 使用设备上的文件浏览应用程序浏览到内部存储或 SD 卡中的 \Android\data\com.esri.collector\files\basemaps 文件夹。
- 2. 将底图复制或移动到 \Android\data\com.esri.fieldmaps\files\basemaps 文件夹。

iOS 设备

- 1. 在 Field Maps 中找到要使用的底图。 使用 Files 应用程序浏览到 Collector\basemaps 文件夹。
- 2. 将地图复制或移动到 Field Maps\basemaps 文件夹。

有关详细信息,请参阅以下内容:

- 要了解有关使用 Files 应用程序的详细信息 [有关在设备上使用](https://support.apple.com/en-us/HT206481) Files 应用程序的详 [细信息,请参阅](https://support.apple.com/en-us/HT206481) Apple 支持
- 要了解有关下载地图的详细信息 [准备地图以供下载和](https://doc.arcgis.com/en/field-maps/android/help/prepare-maps-for-download.htm)[下载地图](https://doc.arcgis.com/en/field-maps/android/help/download-maps.htm)

使用地图

在 Field Maps 中采集数据的方式与在 Collector 中相同。可以在地图列表中浏览或搜索 地图,点击地图卡片以打开或下载地图,以及使用地图和面板采集数据。可以使用标记 工具对地图进行注记, 在 GPS 通栏中杳看 GPS 精度信息, 以及采集数据并使用相[应许可](#page-7-0) 在地图上共享位置。

注:可以在 *ArcGIS Online* 中使用在 [ArcGIS Field Maps Mobile](https://doc.arcgis.com/en/arcgis-online/create-maps/set-options-for-apps.htm#ESRI_CHOICE_B43BB7BD381D490ABBA122DF0FB0AA65) 中使用设置、在 *ArcGIS Enterprise* 中使用在 [ArcGIS Field Maps Mobile](https://enterprise.arcgis.com/en/portal/latest/use/set-options-for-apps.htm#ESRI_CHOICE_B43BB7BD381D490ABBA122DF0FB0AA65) 中使用设置或者通过使用 *[Field Maps web](https://doc.arcgis.com/en/field-maps/android/help/configure-the-map.htm#ESRI_SECTION1_C30D73392D964D51A8B606128A8A6E8F)* 应用 [程序隐藏地图来](https://doc.arcgis.com/en/field-maps/android/help/configure-the-map.htm#ESRI_SECTION1_C30D73392D964D51A8B606128A8A6E8F)控制移动工作人员在地图列表中看到的地图。

有关详细信息,请参阅以下内容:

- [快速参考](https://doc.arcgis.com/en/field-maps/android/help/quick-reference.htm)
- [采集数据](https://doc.arcgis.com/en/field-maps/android/help/capture.htm)
- [高精度数据采集](https://doc.arcgis.com/en/field-maps/android/help/high-accuracy-data-collection.htm)
- [共享位置](https://doc.arcgis.com/en/field-maps/android/help/track.htm)
- [标记](https://doc.arcgis.com/en/field-maps/android/help/markup.htm)
- [要求](https://doc.arcgis.com/en/field-maps/faq/requirements.htm)

# <span id="page-10-0"></span>4. 从 Explorer 迁移

可以在 Field Maps 中执行当前在 Explorer 中执行的所有操作,以及使用新增功能执行的 更多操作。除了您在 Explorer 中使用的功能之外, Field Maps 还允许您使用外部 GPS 接 收器、显示 GPS 精度详细信息以及访问数据采集和位置共享功能。您可以在应用程序中 访问的功能取决于您拥有的许可 - 有关详细信息,请参[阅帐户要求。](#page-7-0)

### 迁移您的地图

除了直接下载或复制到设备上的地图之外,您可以在 Explorer 中使用的地图将自动显示 在 Field Maps 中。如果您已将移动地图包 (MMPK) 或底图存储在设备上以供在 Explorer 中使用,请执行以下操作以使其在 Field Maps 中可用:

### Android 设备

迁移地图

- 1. 在 Field Maps 中找到要使用的地图。 使用设备上的文件浏览应用程序浏览到内部存储或 SD 卡中的 \Android\ data\com.esri.explorer\files\mappackages 文件夹。
- 2. 将地图复制或移动到 \Android\data\com.esri.fieldmaps\files\ mappackages 文件夹。

#### 迁移底图

- 1. 在 Field Maps 中找到要使用的底图。 使用设备上的文件浏览应用程序浏览到内部存储或 SD 卡中的 \Android\ data\com.esri.explorer\files\basemaps 文件夹。
- 2. 将底图复制或移动到 \Android\data\com.esri.fieldmaps\files\ basemaps 文件夹。

### iOS 设备

迁移地图

- 1. 在 Field Maps 中找到要使用的地图。 使用 Files 应用程序浏览到 Explorer\<username@unique identifier>\ MMPKS 文件夹。
- 2. 将地图复制或移动到 Field Maps\<username@unique identifier>\ mappackages 文件夹。

迁移底图

- 1. 在 Field Maps 中找到要使用的底图。 使用 Files 应用程序浏览到 Explorer\<username@unique identifier>\ basemaps 文件夹。
- 2. 将地图复制或移动到 Field Maps\<username@unique identifier>\ basemaps 文件夹。

有关详细信息,请参阅以下内容:

- 要了解有关使用 Files 应用程序的详细信息 [有关在设备上使用](https://support.apple.com/en-us/HT206481) Files 应用程序的详 [细信息,请参阅](https://support.apple.com/en-us/HT206481) Apple 支持
- 要了解有关下载地图的详细信息 [准备地图以供下载和](https://doc.arcgis.com/en/field-maps/android/help/prepare-maps-for-download.htm)[下载地图](https://doc.arcgis.com/en/field-maps/android/help/download-maps.htm)

### 使用地图

您在 Field Maps 中使用地图的方式与在 Explorer 中相同。可以在地图列表中浏览或搜索 地图, 点击地图卡片以打开或下载地图, 以及使用地图和面板处理地图。可以使用标记 工具对地图进行注记,在 GPS 通栏中查看 GPS 精度信息, 以及采集数据并使用相[应许可](#page-7-0) 在地图上共享位置。

注:可以在 *ArcGIS Online* 中使用在 [ArcGIS Field Maps Mobile](https://doc.arcgis.com/en/arcgis-online/create-maps/set-options-for-apps.htm#ESRI_CHOICE_B43BB7BD381D490ABBA122DF0FB0AA65) 中使用设置、在 *ArcGIS Enterprise* 中使用在 [ArcGIS Field Maps Mobile](https://enterprise.arcgis.com/en/portal/latest/use/set-options-for-apps.htm#ESRI_CHOICE_B43BB7BD381D490ABBA122DF0FB0AA65) 中使用设置或者通过使用 *[Field Maps web](https://doc.arcgis.com/en/field-maps/android/help/configure-the-map.htm#ESRI_SECTION1_C30D73392D964D51A8B606128A8A6E8F)* 应用 [程序隐藏地图来](https://doc.arcgis.com/en/field-maps/android/help/configure-the-map.htm#ESRI_SECTION1_C30D73392D964D51A8B606128A8A6E8F)控制移动工作人员在地图列表中看到的地图。

#### 有关详细信息,请参阅以下内容:

- [快速参考](https://doc.arcgis.com/en/field-maps/android/help/quick-reference.htm)
- [采集数据](https://doc.arcgis.com/en/field-maps/android/help/capture.htm)
- [共享位置](https://doc.arcgis.com/en/field-maps/android/help/track.htm)
- [标记](https://doc.arcgis.com/en/field-maps/android/help/markup.htm)
- [要求](https://doc.arcgis.com/en/field-maps/faq/requirements.htm)

限制:ArcGIS Field Maps 目前在 Windows 设备上不可用。

## <span id="page-12-0"></span>5. 从 Tracker 迁移

与 Tracker 一样, Field Maps 允许移动工作人员共享自己的位置。Field Maps 中的主要 区别在于移动工作人员与移动应用程序中的位置共享功能进行交互的方式。Track Viewer web 应用程序仍用于创建轨迹视图和查看轨迹。

### 启用位置共享

位置共享是一项组织范围的功能,该功能在 Field Maps 中的托管方式与在 Tracker 中相 同。拥有 ArcGIS Location Sharing 用户类型扩展模块(包含在 Mobile Worker 用户类型 中)的组织成员可以选择共享自己的位置并在 Field Maps 中查看自己的轨迹。

有关详细信息,请参[阅启用位置共享。](https://doc.arcgis.com/en/field-maps/ios/help/track.htm#ESRI_SECTION1_C30D73392D964D51A8B606128A8A6E8F)

### 打开和关闭位置共享

通过使用我的轨迹地图卡片上的切换按钮,移动工作人员可以在 Field Maps 中打开和关 闭位置共享。如果移动工作人员具有位置共享用户类型扩展模块,则会显示此卡片。当移 动工作人员开始共享自己的位置时,可以选择特定的共享持续时间。移动工作人员还可以 使用任何地图上的 GPS 通栏来打开和关闭位置共享 - 这是 Field Maps 中包含的一项新 功能。

此外,移动工作人员可以通过链接、配套的 Field Maps Apple Watch 应用程序、iOS 快 速操作和 Google 助理来开始和停止位置共享。

有关详细信息,请参[阅开始共享位置。](https://doc.arcgis.com/en/field-maps/ios/help/track.htm#ESRI_SECTION1_FAFBEE8EFB4246A99FA1307B1B040960)

### 在 Field Maps 移动应用程序中查看轨迹

移动工作人员可以在 Field Maps 移动应用程序中查看自己的轨迹。除了 My tracks 地图 之外,您还可以在 Field Maps 中的任何地图中查看您的轨迹。要在地图中查看轨迹,请 在图层中打开 My Tracks。

有关详细信息,请参[阅在移动应用程序中查看轨迹。](https://doc.arcgis.com/en/field-maps/ios/help/track.htm#ESRI_SECTION2_49B0472E535C4C48A3CD19AD68110DC5)

### 在 Track Viewer web 应用程序中查看轨迹

可以使用 Track Viewer web 应用程序查看轨迹并为 Field Maps 创建轨迹视图。您可以创 建新的轨迹视图或者继续使用已存在的轨迹视图。在 Field Maps 移动应用程序中捕获的 轨迹将显示在您组织的现有轨迹视图中。

有关详细信息,请参阅在 Track Viewer Web [应用程序中查看轨迹。](https://doc.arcgis.com/en/field-maps/ios/help/track.htm#ESRI_SECTION2_16A7D4520EBA4BFAB34FFDC7B4D6BD10)

使用轨迹

Field Maps 使用与 Tracker 相同的位置共享服务。它具有相同的方案,可用于将轨迹图层 和最近已知位置图层添加到您自己的地图或应用程序。

有关详细信息,请参[阅轨迹图层。](https://doc.arcgis.com/en/arcgis-online/reference/use-tracks.htm)

### 其他信息

有关 Field Maps 中位置共享的详细信息,请参[阅共享位置。](https://doc.arcgis.com/en/field-maps/ios/help/track.htm)

# <span id="page-14-0"></span>6. 了解详细信息

当您从 ArcGIS Collector、ArcGIS Explorer 和 ArcGIS Tracker 迁移到 ArcGIS Field Maps 时,您可能会遇到问题。本部分中的资源将帮助您进行疑难解答并回答问题。

- 如需更多实践学习体验,请参阅试用 [Field Maps](https://learn.arcgis.com/en/paths/try-arcgis-field-maps/) 发现路径。
- 加入 [ArcGIS Field Maps](https://links.esri.com/field-maps-geonet-community) 社区。您可以参与不同 ArcGIS Field Maps 用户组和 Esri 工作人员的讨论。
- 在 [ArcGIS](https://www.esri.com/arcgis-blog/overview) 博客上查看来自 [ArcGIS Field Maps](https://www.esri.com/arcgis-blog/?s=#&products=field-maps) 团队的文章。
- 探索 [Esri Video](https://mediaspace.esri.com/home) 上的 [ArcGIS Field Maps](https://mediaspace.esri.com/channel/ArcGIS+Field+Maps/238781423) 频道。
- 浏览 [ArcGIS Field Maps](https://www.esri.com/en-us/arcgis/products/arcgis-field-maps/resources) 资源页面。此中心包含所有 ArcGIS Field Maps 内容:文 档、博客、视频、学习资料等。

疑难解答和支持

正在寻找 ArcGIS Field Maps 帮助? 查看以下内容:

- 可按关键字搜索 ArcGIS Field Maps [帮助,](https://doc.arcgis.com/en/field-maps/android/help/) 并且其中包含所有相关内容(从设计图 层和地图到构建表单和使用应用程序)的文档。
- 咨询 [ArcGIS Field Maps](https://links.esri.com/field-maps-geonet-community) 社区并从同行和 ArcGIS Field Maps 团队成员获得具体 答案。
- 如果您已尝试上述选项但仍未解决问题,请联系 Esri [技术支持解](https://www.esri.com/en-us/contact#c=us&t=5)决技术问题或联 系 Esri [客户服务中心解](https://www.esri.com/en-us/contact#c=us&t=3)决许可问题。

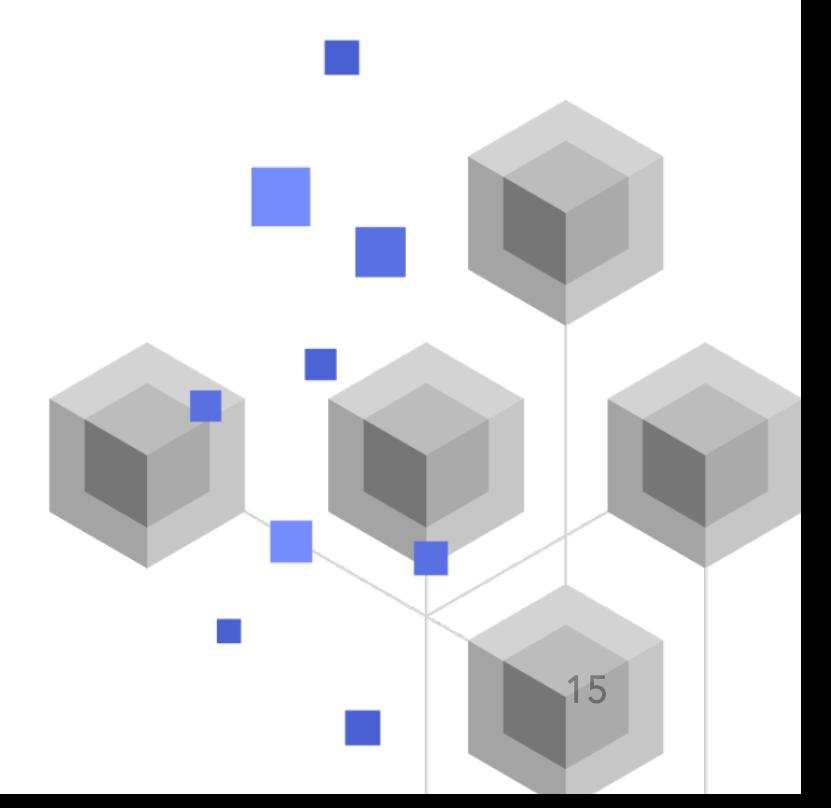

# <span id="page-15-0"></span>7. 常见问题解答

#### 如何获取此应用程序?

可以在 Android 设备的 [Google Play](https://links.esri.com/arcgis-field-maps-google-play-store) 以及 iPad 和 iPhone 的 [App Store](https://links.esri.com/arcgis-field-maps-app-store) 上下载 ArcGIS Field Maps。

注:如果您无法访问 *Google Play*,请参阅有关从 *Esri* 下载 *Field Maps* [的技术文章。](https://links.esri.com/download-field-maps-android)

#### 哪些 Esri 外业应用程序可以与 Field Maps 集成?

以下 Esri 外业应用程序可以与 Field Maps 集成:

- [ArcGIS Navigator](https://www.esri.com/en-us/arcgis/products/arcgis-navigator/resources) 可以使用 Field Maps 中的方向工具获取前往要素和感兴趣地点 的方向。
- [ArcGIS Workforce](https://www.esri.com/en-us/arcgis/products/arcgis-workforce/resources) 在 Workforce 中完成分配时, 可以使用在 Field Maps 中打开 操作来查看和采集与分配相关的数据。
- [ArcGIS Survey123](https://www.esri.com/en-us/arcgis/products/arcgis-survey123/overview#:%7E:text=ArcGIS%20Survey123%20is%20a%20complete,when%20disconnected%20from%20the%20Internet.) 可以使用 Field Maps 弹出窗口中的应用程序链接打开 Survey123 并采集数据。
- [ArcGIS QuickCapture](https://www.esri.com/en-us/arcgis/products/arcgis-quickcapture/overview) 可以使用 Field Maps 弹出窗口中的应用程序链接打开 QuickCapture 并采集数据。

#### Field Maps 是否支持应用程序链接?

是 - 有关如何针对 Field Maps 使用应用程序链接的信息以及可用参数的列表,请参[阅从](https://doc.arcgis.com/en/field-maps/android/help/deploy-your-map.htm#ESRI_SECTION1_F7DE2402BA8743E5BFC4A1241072960E) [链接打开地图。](https://doc.arcgis.com/en/field-maps/android/help/deploy-your-map.htm#ESRI_SECTION1_F7DE2402BA8743E5BFC4A1241072960E)

#### 是否可将移动设备管理 (MDM) 与 Field Maps 配合使用?

是 - 有关如何针对 Field Maps 配置 MDM 的信息以及可用参数的列表,请参[阅移动设备](https://doc.arcgis.com/en/field-maps/android/help/deploy-your-map.htm#ESRI_SECTION1_CC53DED5869D43EA8357CDFE7CAE8959) [管理。](https://doc.arcgis.com/en/field-maps/android/help/deploy-your-map.htm#ESRI_SECTION1_CC53DED5869D43EA8357CDFE7CAE8959)

#### Field Maps 有什么计划?

Field Maps 将整合 ArcGIS Workforce 和 ArcGIS Navigator 的功能,引入工作人员协调 和导航。有关 Field Maps 路线规划的详细信息,请参阅 [ArcGIS Field Maps](https://www.esri.com/arcgis-blog/products/apps/field-mobility/introducing-arcgis-field-maps/) 简介。

#### Field Maps 是否将取代 Collector、Explorer 和 Tracker?

是。Field Maps 将成为您在外业使用地图所需的唯一应用程序。Collector、Explorer 和 Tracker 已于 2021 年 12 [月弃用,](https://www.esri.com/arcgis-blog/products/collector/field-mobility/deprecation-notice-for-selected-field-apps/) 它们将于 2022 年 11 月从 [Google Play](https://www.esri.com/arcgis-blog/products/collector/field-mobility/removal-of-retired-field-apps-from-google-play-and-apples-app-store/) 和 Apple App Store [中移除。](https://www.esri.com/arcgis-blog/products/collector/field-mobility/removal-of-retired-field-apps-from-google-play-and-apples-app-store/)通过加入 [ArcGIS](https://www.esri.com/arcgis-blog/overview) 博客和 [ArcGIS Field Maps](https://links.esri.com/field-maps-geonet-community) 社区上的对话,及时了解外 业应用程序时间线。